# Organiser un manuel

Suivez cette procédure pour ajouter et organiser des pages et des titres dans vos manuels Dokit.

 $\bigcirc$  Difficulty Very easy  $\bigcup$   $\bigcirc$  Duration 1 minute(s)

### **Contents**

Step 1 - Accéder à la page [d'édition](#page-0-0) du manuel

Step 2 - Modifier le manuel

Step 3 - Constatez vos [changements](#page-1-1)

**Comments** 

#### <span id="page-0-0"></span>Step 1 - Accéder à la page d'édition du manuel

- 1. Rendez-vous sur la page du manuel à modifier
- 2. Cliquez sur l'icône ••• en haut à droite du manuel
- 3. Cliquez sur *Modifier*, dans le menu qui s'affiche

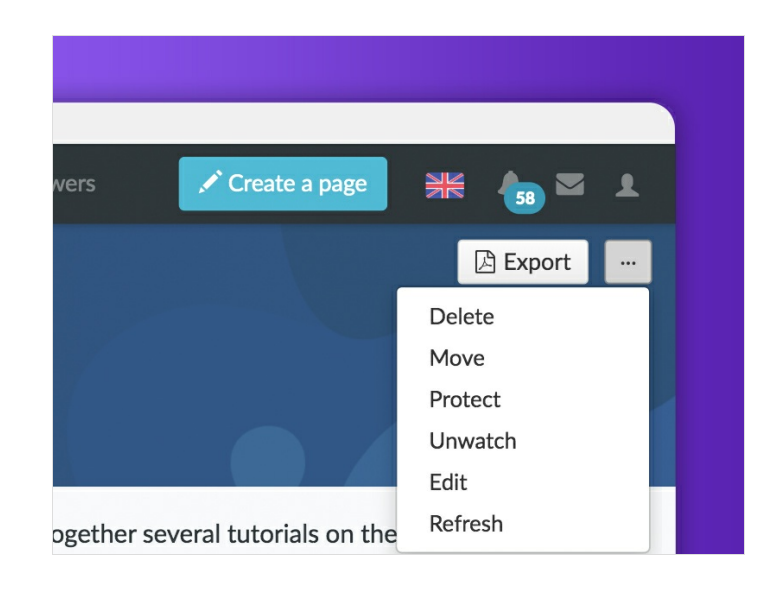

## <span id="page-1-0"></span>Step 2 - Modifier le manuel

- 1. Cliquez sur *Nouveau titre* pour ajouter un titre
- 2. Cliquez sur *Nouvelle page* pour rechercher une page parmi les pages de la plateforme et pour l'ajouter à votre manuel
- 3. Utilisez la flèche (située à droite de chaque ligne) pour ré-organiser les éléments du manuel entre eux.
- 4. Utilisez la *croix* pour supprimer un élément du manuel
- 5. Enregistrer
- 6. Revenez à la page du manuel modifié en cliquant sur Retour au manuel

ଟ Pour chaque titre, choisissez Haut de page ou Page entière suivant que vous souhaitez créer un titre qui s'affichera en haut de page de l'export PDF ou en page entière (ajout d'un saut de page avant et après le titre).

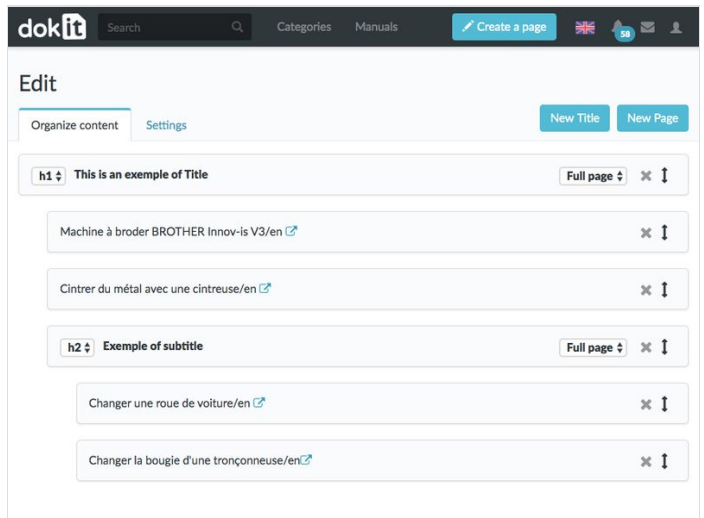

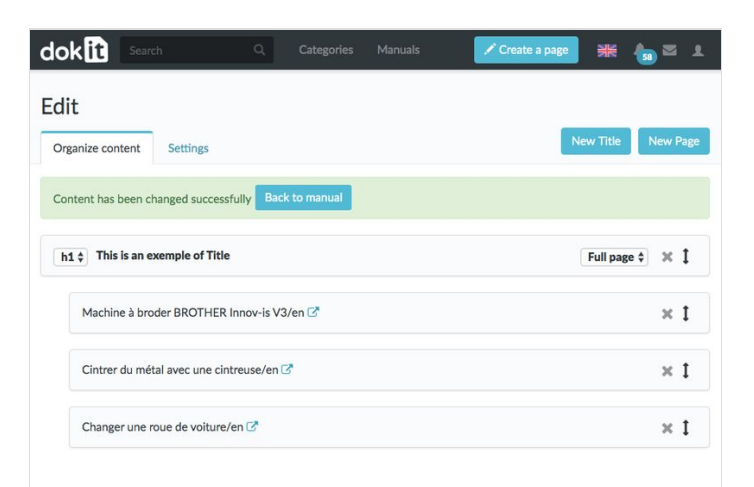

## <span id="page-1-1"></span>Step 3 - Constatez vos changements

Lorsque vous retournez sur la page du manuel, vous constatez immédiatement les changements effectués. Pour apprendre à exporter un manuel en PDF, [cliquez](https://help.dokit.app/wiki/Exporter_un_manuel_en_PDF) ici.

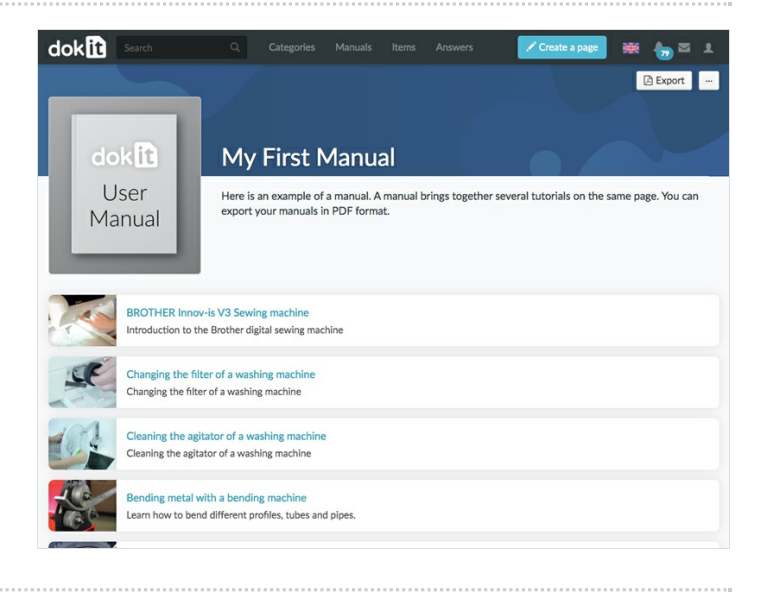